**Basic instructions for goRemote.carolinas.org**

**Note: For detailed instructions, including registering your phone numbers, using the Citrix Receiver Application on a mobile device, or using security questions to login to goRemote.carolinas.org, please contact the CHS support Center at 704-446-6161.**

To log in to goRemote.carolinas.org: Open a browser window on your device (Internet Explorer, FireFox and Safari (MAC) are supported)

Browse t[o https://goRemote.carolinas.org](https://goremote.carolinas.org/)

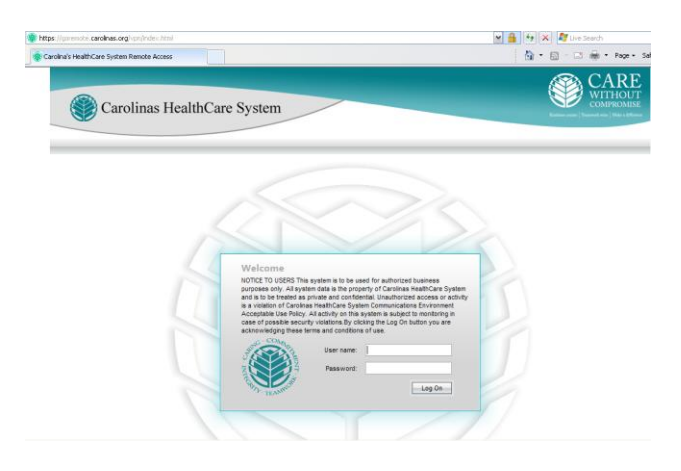

Enter your Active Directory Username and Password (the username and password you use to log into your CHS computer normally) and click "Log On".

The phone number you have registered in Outlook as your mobile phone will then ring.

After pressing the # key, the login process will continue, and you will be logged into your Citrix session. You can end the phone call at this time.

At this point you are fully connected to your Citrix session. Please use your applications in the normal fashion.

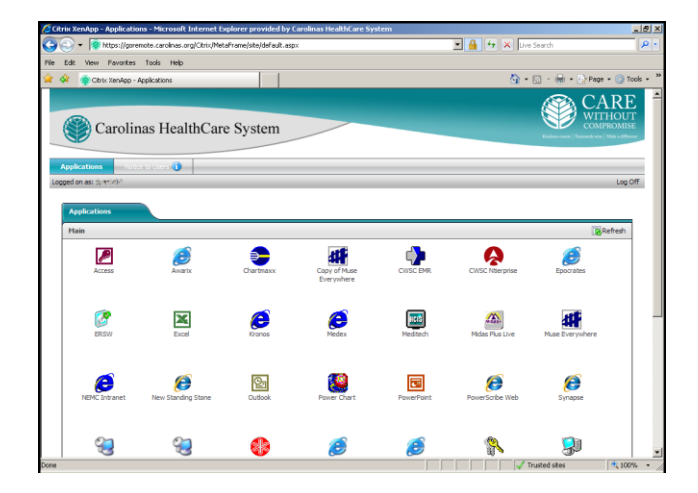